## **REALIZAR UN EXAMEN**

1) Ingresar al sistem[a ciunac.q10.com,](https://ciunac.q10.com/) colocar su usuario y contraseña luego dar clic en INGRESAR.

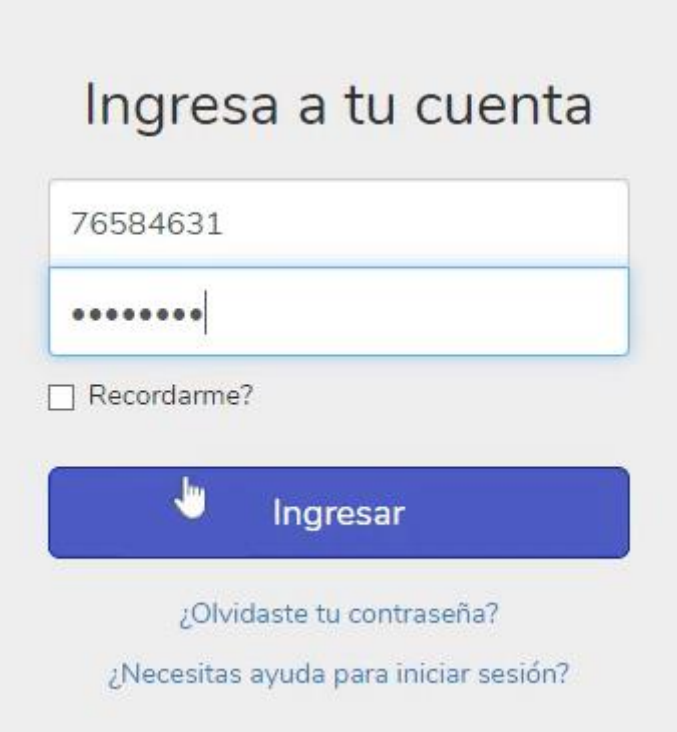

2) Dar clic en los siguientes botones: ACADEMICO  $\rightarrow$  EDUCACIÓN VIRTUAL V2  $\rightarrow$  CURSOS VIRTUALES

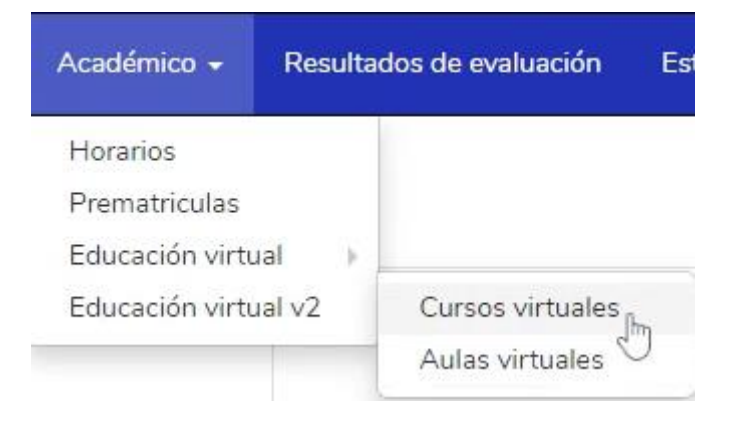

3) Dar clic en el recuadro del curso que está llevando

## **PORTUGUÉS**

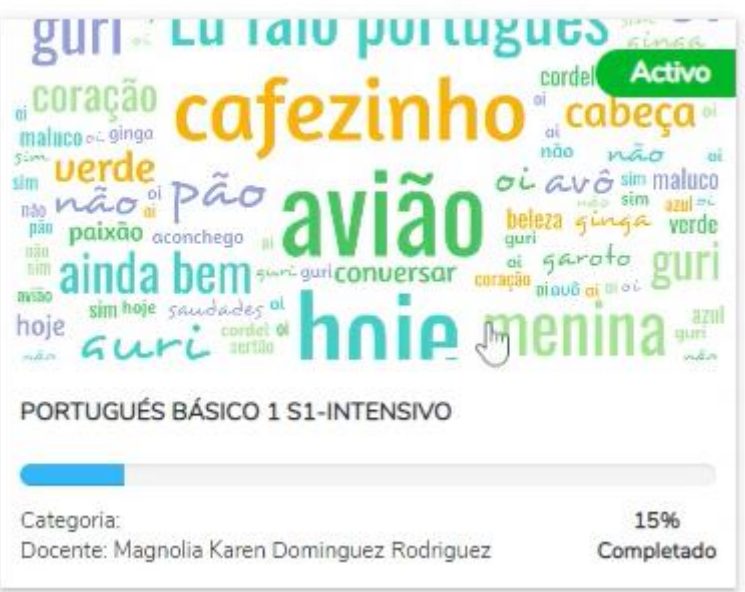

4) Ingresa a la plataforma y debe ubicar el examen (icono verde) y dar clic para ingresar

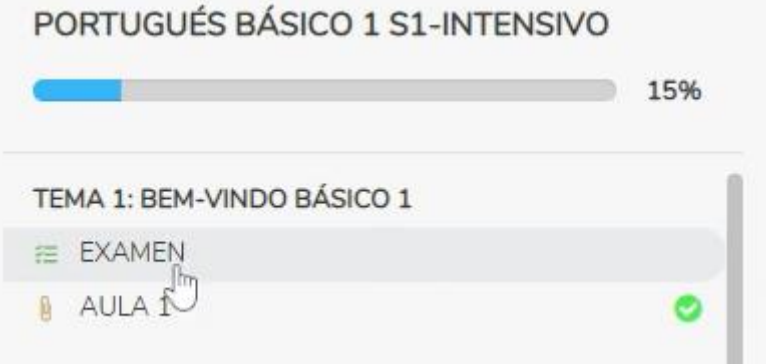

5) Luego debe dar clic en el botón azul INICIAR CUESTIONARIO (2 veces)

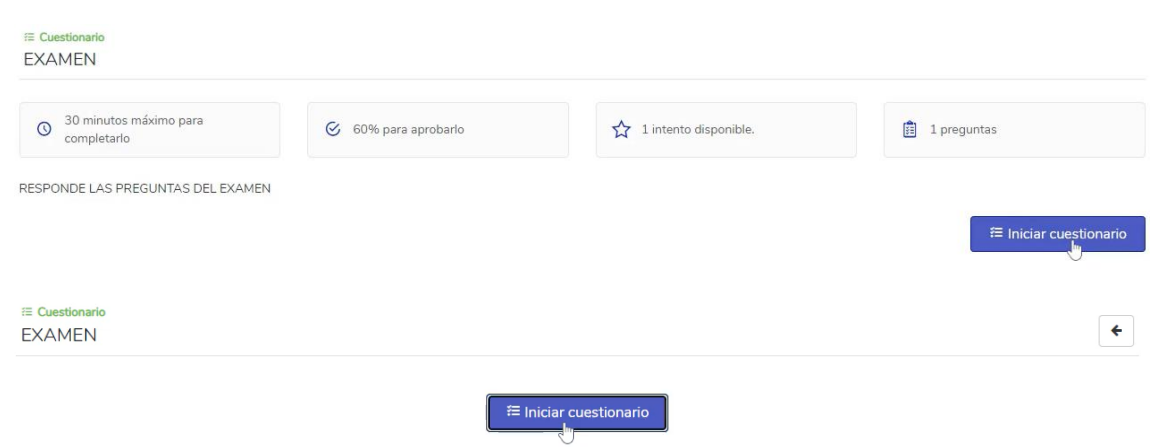

## 6) Una vez dentro del examen podrá desarrollar las preguntas y cuando culmine debe dar clic en el botón REVISAR

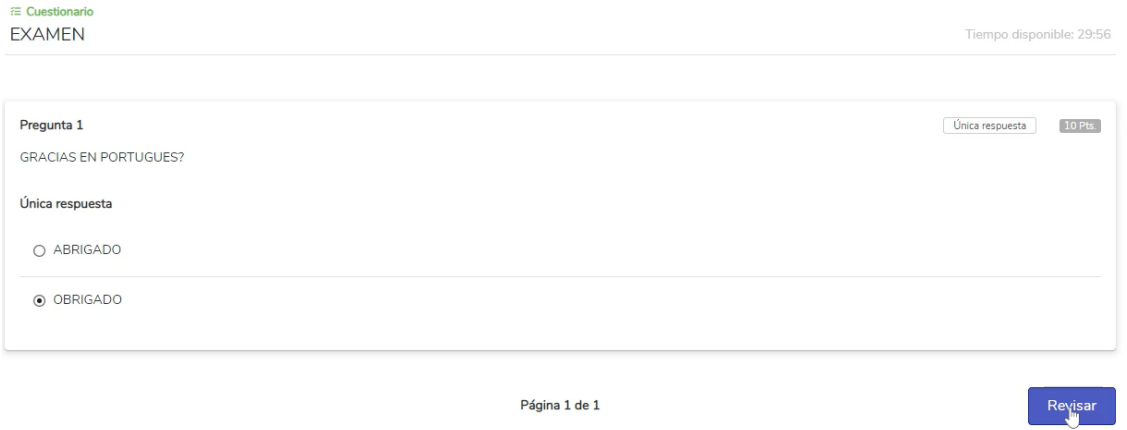

## 7) Verifica sus respuestas y da clic en el botón ENVIAR CUESTIONARIO

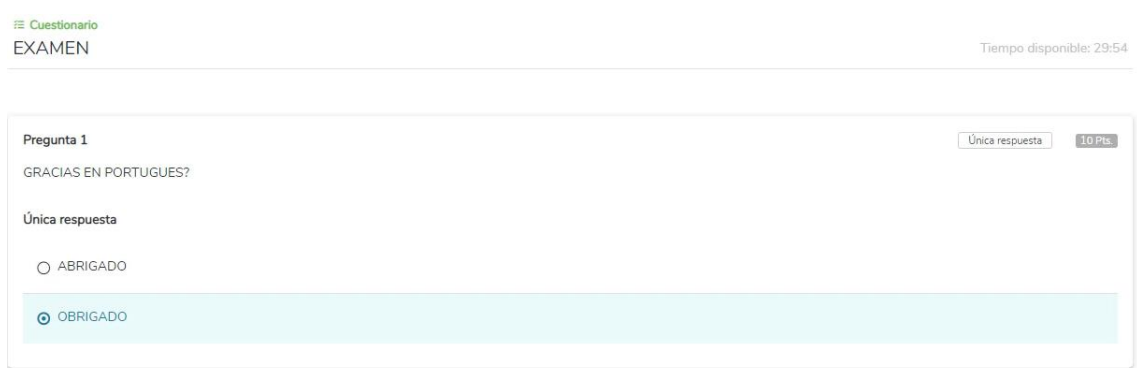

Anterior

Página 1 de 1

Enviar cuestionario